# DISEÑO DE PROTOTIPOS<br>**DIGITALES CON SOLIDWORKS** SW

### **INTERMEDIO**

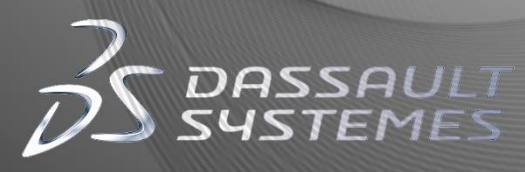

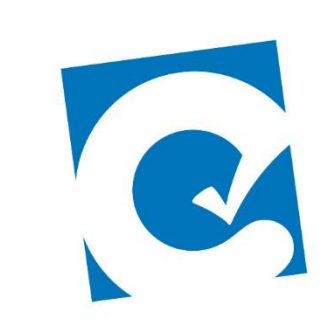

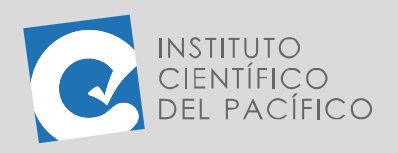

**OBJETIVO**

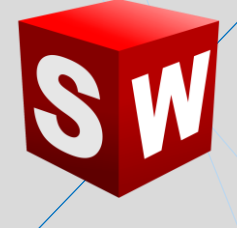

## **EJEMPLO 02: CREACIÓN DE MOLDE Y CÁLCULO DE VOLUMEN DE UNA BOTELLA DE GASEOSA**

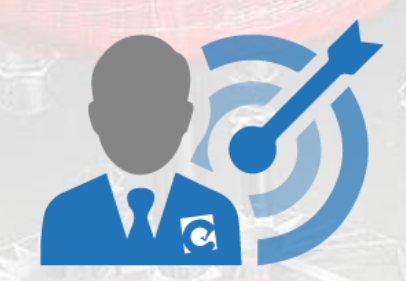

El objetivo principal del ejemplo es aprender a crear un **molde** y calcular el volumen del líquido contenido en una botella de gaseosa.

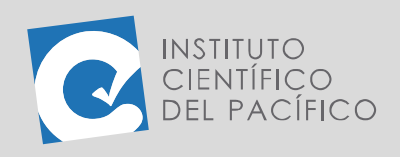

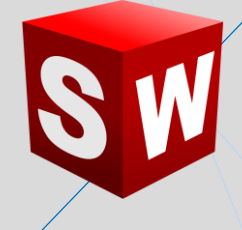

#### **PLANTEAMIENTO**

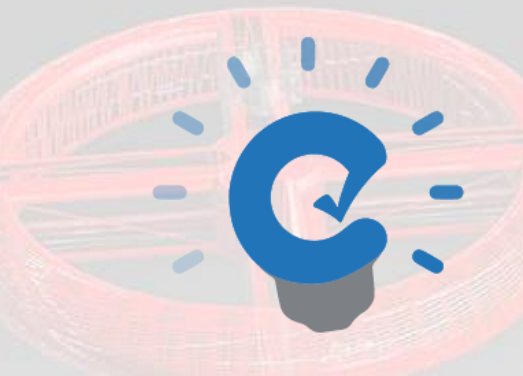

En este ejemplo se usará una botella de gaseosa para crear su **molde** y calcular su volumen. Para ello habrá que hacer modificaciones a la botella y crear la **pieza de molde**.

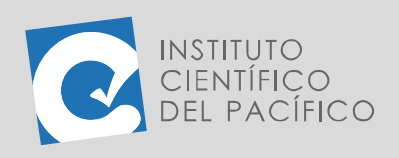

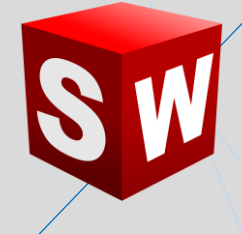

#### **DESARROLLO**

CIENTÍFICO

#### Empezar creando un **ensamblaje nuevo.**

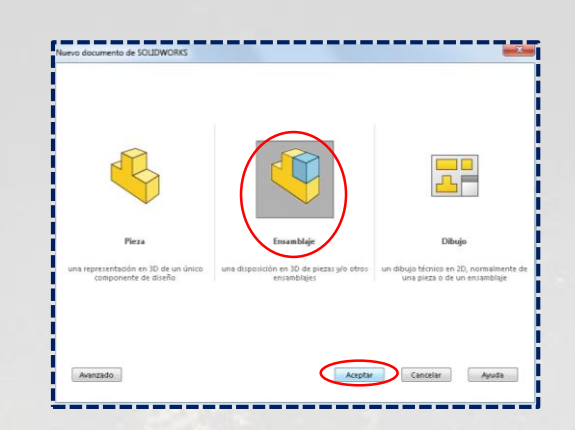

E insertar la **pieza E2\_S5\_INT\_P1** que está en los archivos, lo cual representa a una botella de gaseosa.

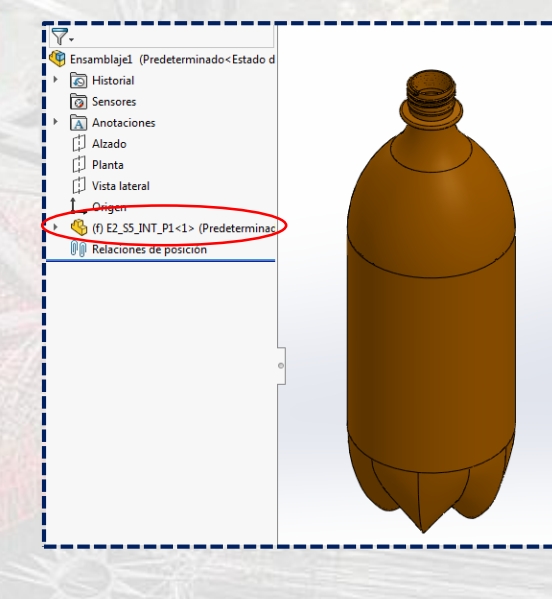

Como paso siguiente, dar clic derecho a la pieza y seleccionar **Abrir.**

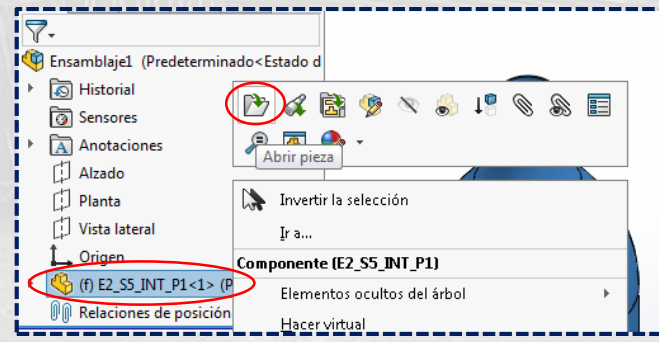

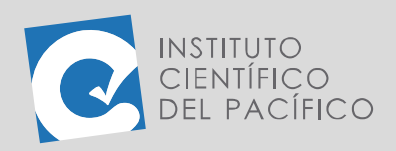

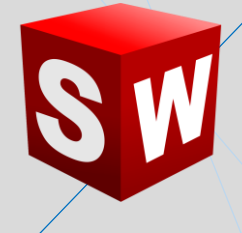

Una vez en la pieza, ir a la pestaña **Superficies** y dar clic en **Rellenar superficie.**

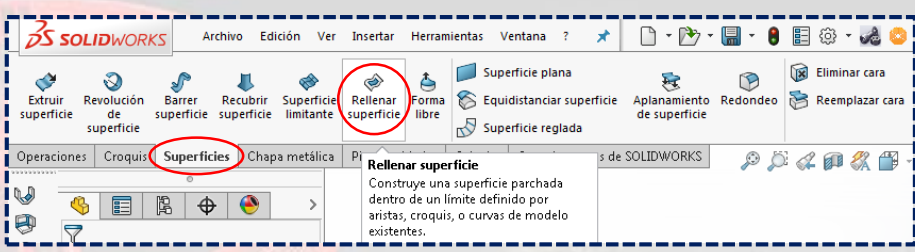

Dar clic en el agujero superior de la botella y **aceptar.**

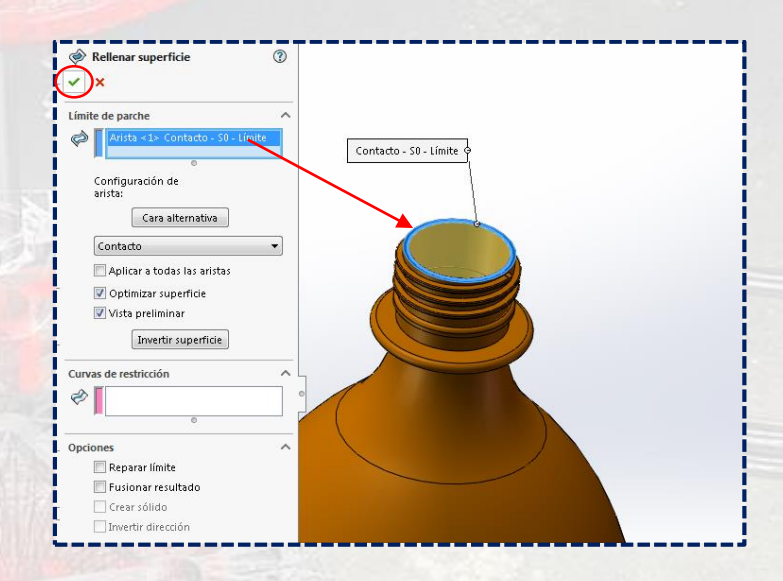

Por lo que la botella estará tapada.

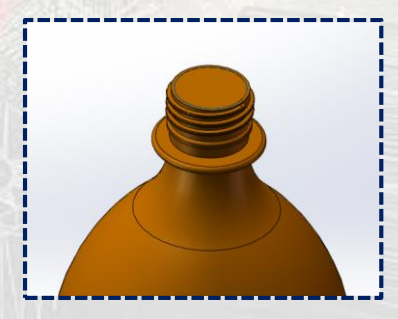

Luego, seleccionar **Dar espesor** a esa **superficie** que se acaba de crear.

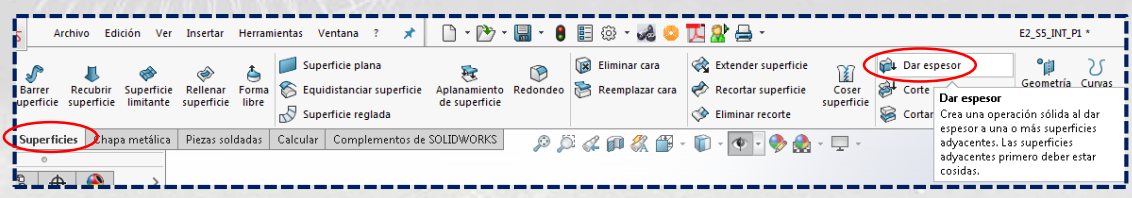

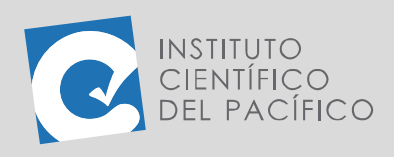

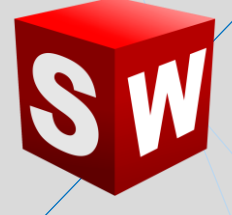

Colocar el valor de **2** y **aceptar.**

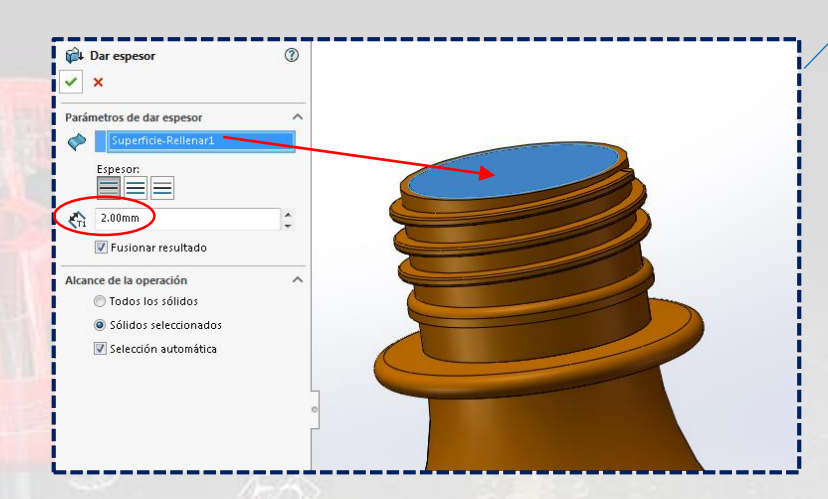

Ahora, crear una **pieza nueva.**

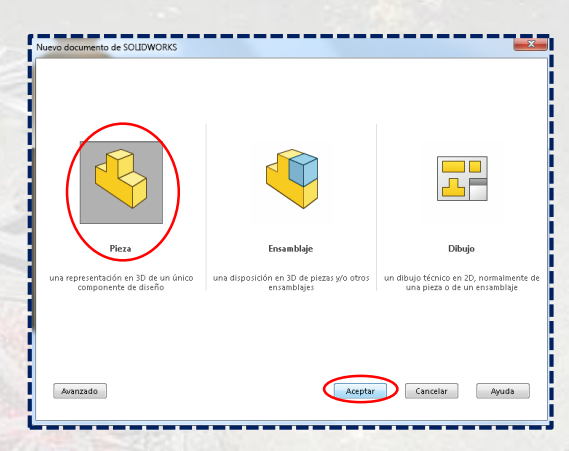

Y **extruir** un rectángulo de **400 x 200** con espesor de **200.**

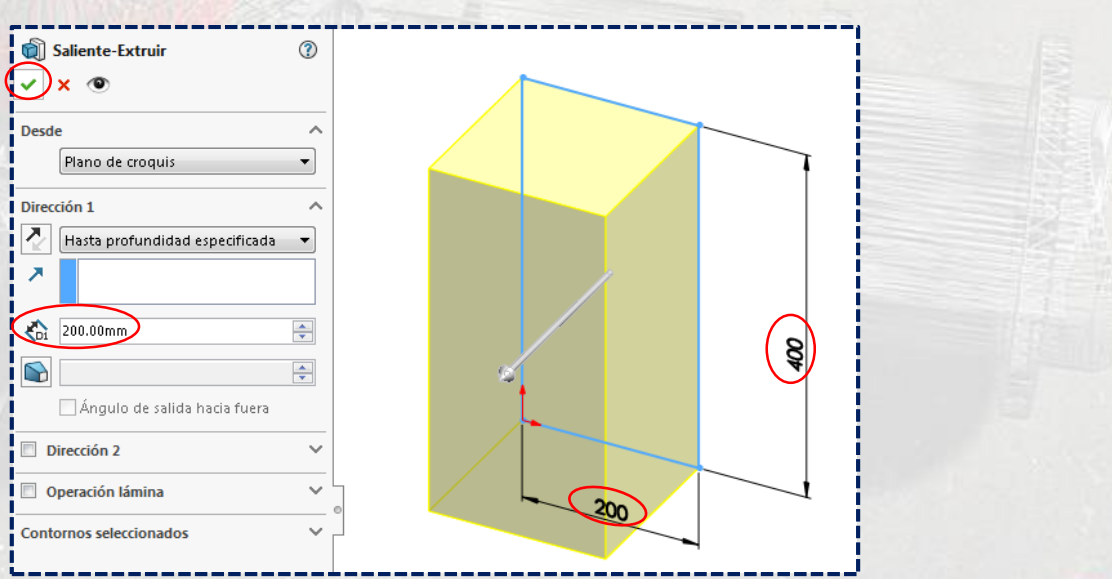

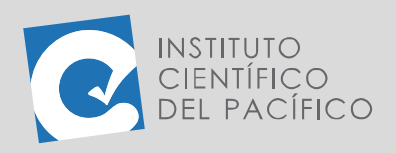

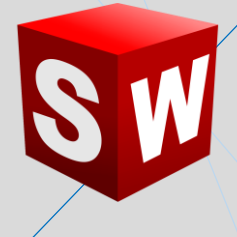

Una vez creada la **pieza molde**, **insertar** en el **ensamblaje** que se había creado al principio.

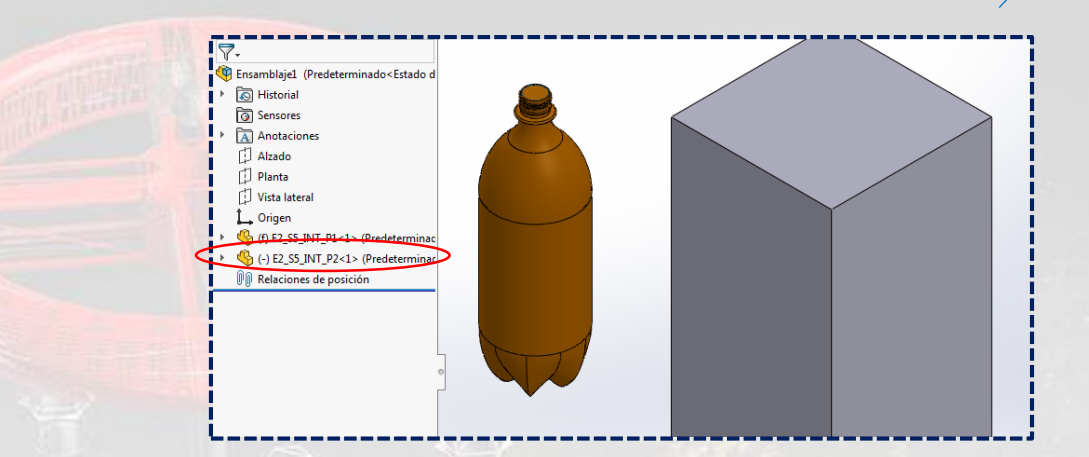

Colocarlo **transparente.**

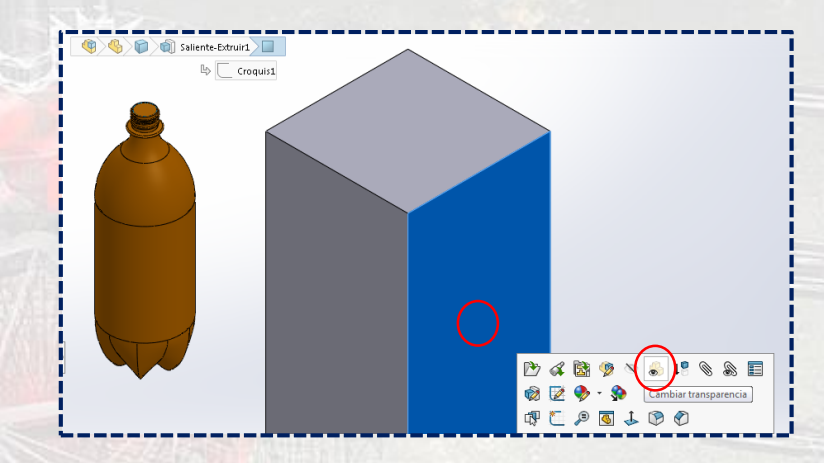

Y centrarlo junto a la botella.

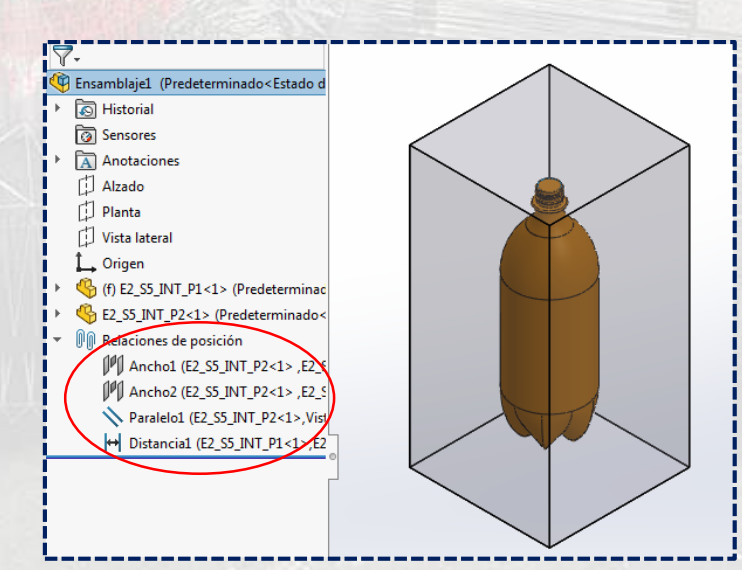

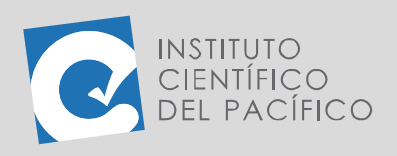

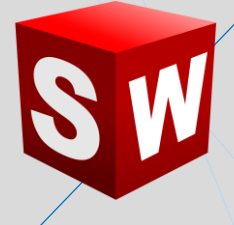

Después, dar clic derecho a la pieza 2 y seleccionar **Editar pieza**.

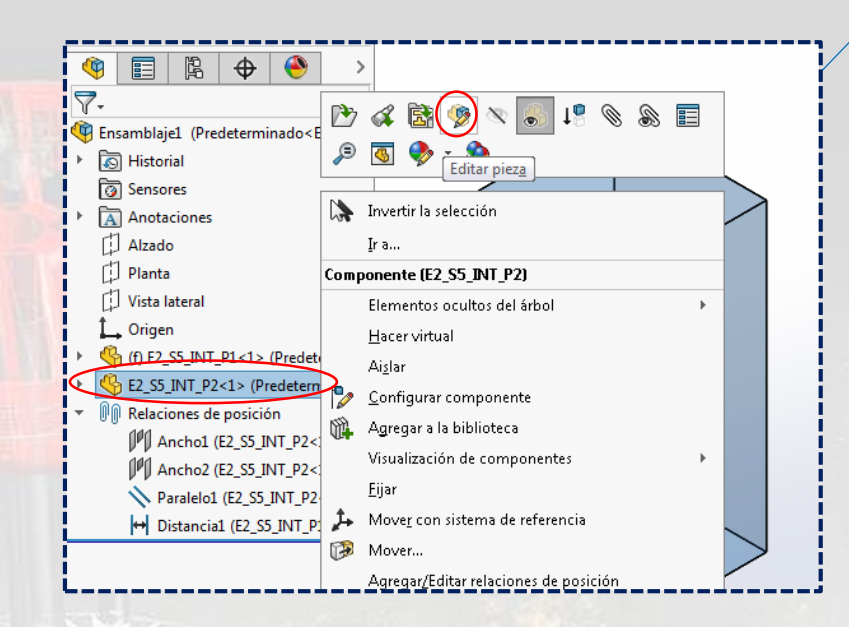

#### Ir a **Insertar**, desplegar **Operaciones** y seleccionar **Cavidad.**

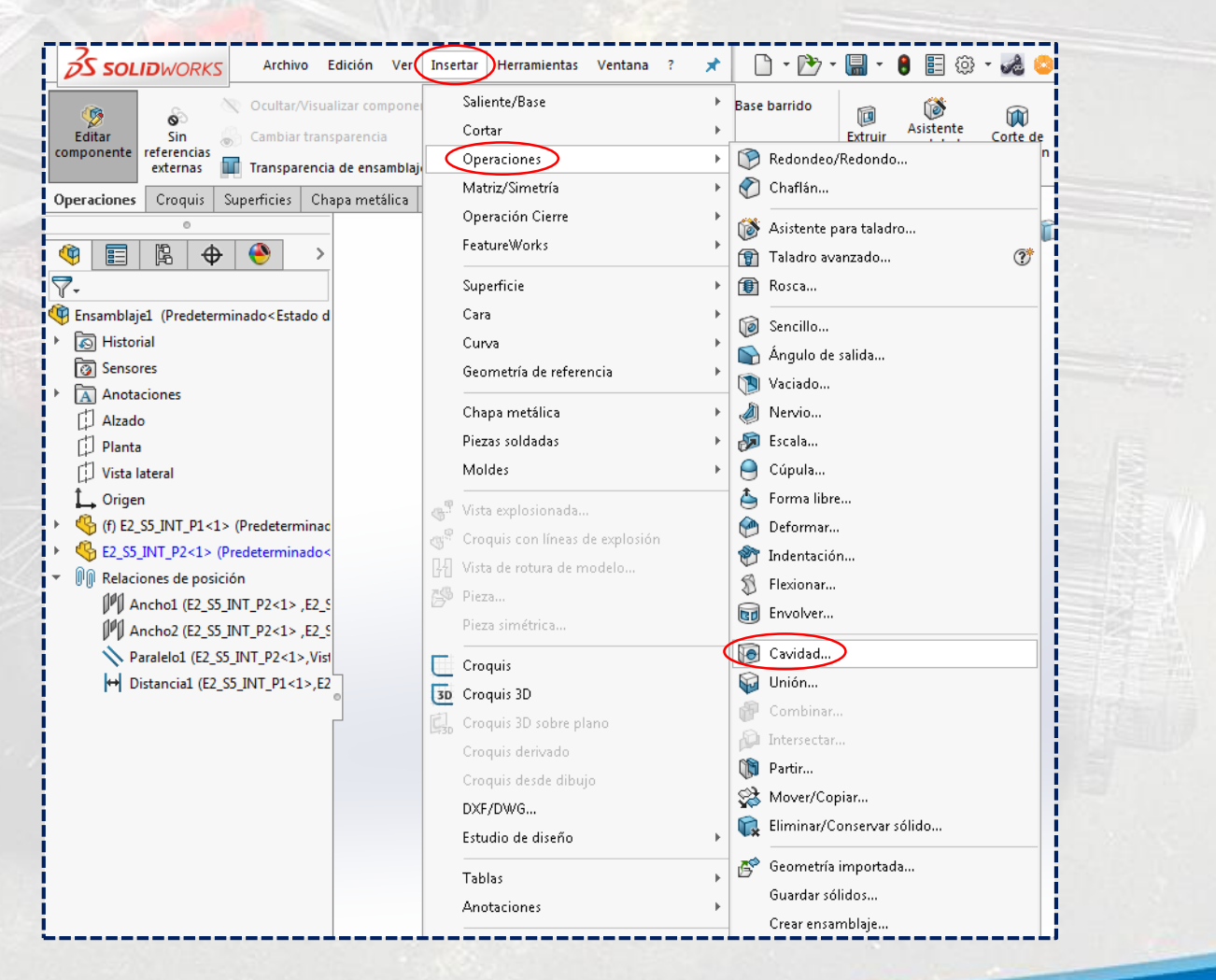

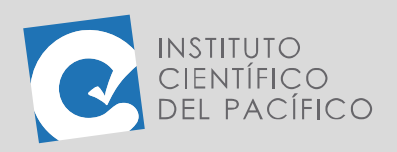

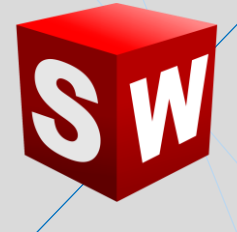

Seleccionar la pieza 1 en **Componentes de diseño** y colocar el valor de

**2%** en **escala**.

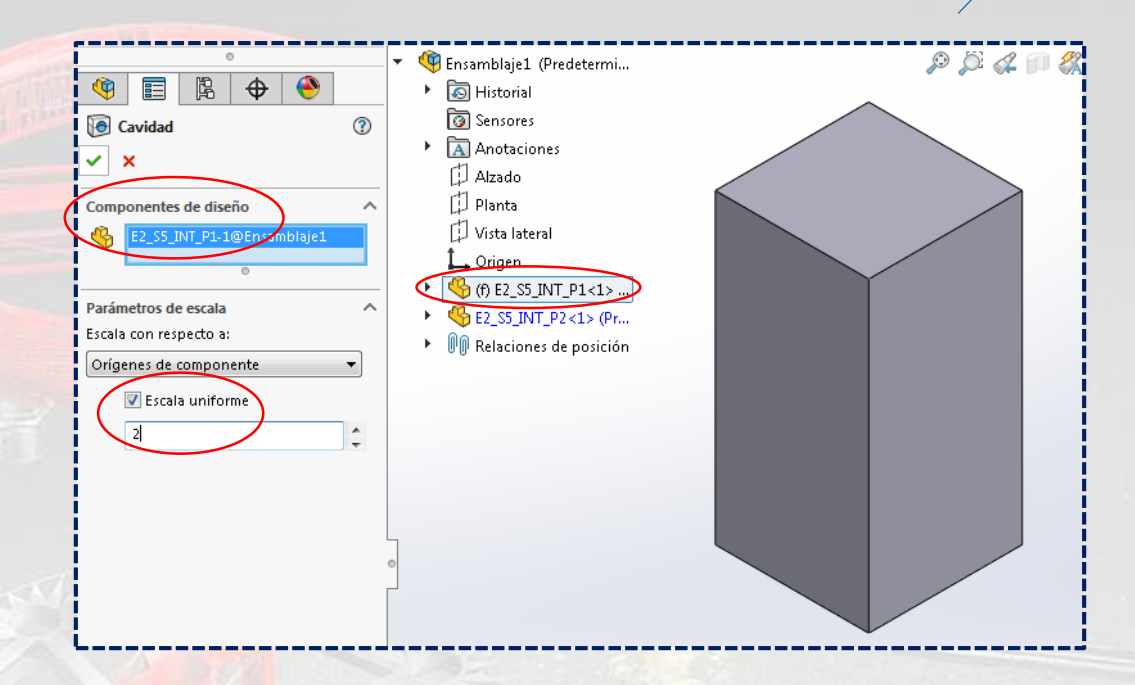

Salir de **editar pieza** y la cavidad se debió haber creado sin ningún problema.

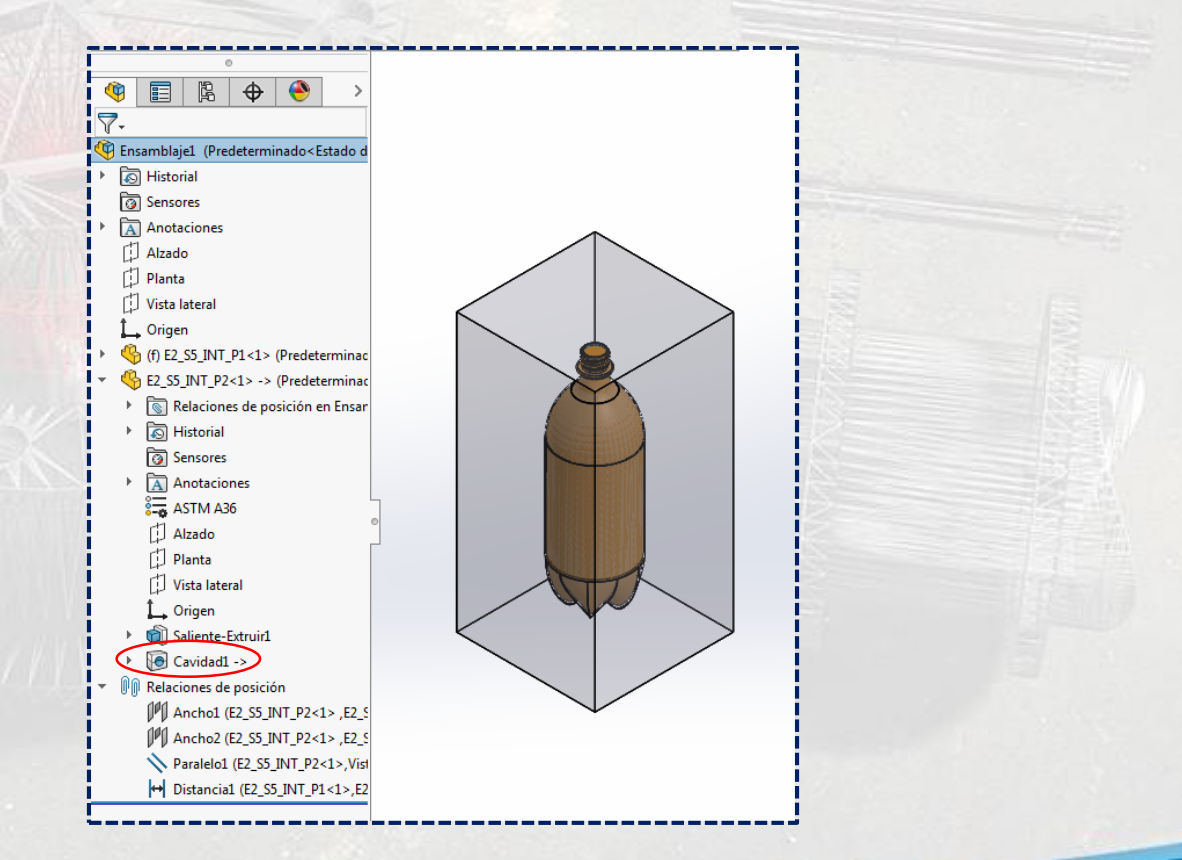

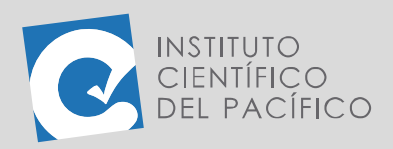

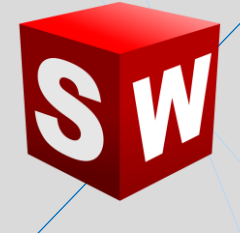

Acto seguido, dar clic a la pieza 2, ir a **Archivo** y seleccionar **Derivar**  pieza de componente. Al panel que abra, dejar por defecto todo y dar **aceptar**.

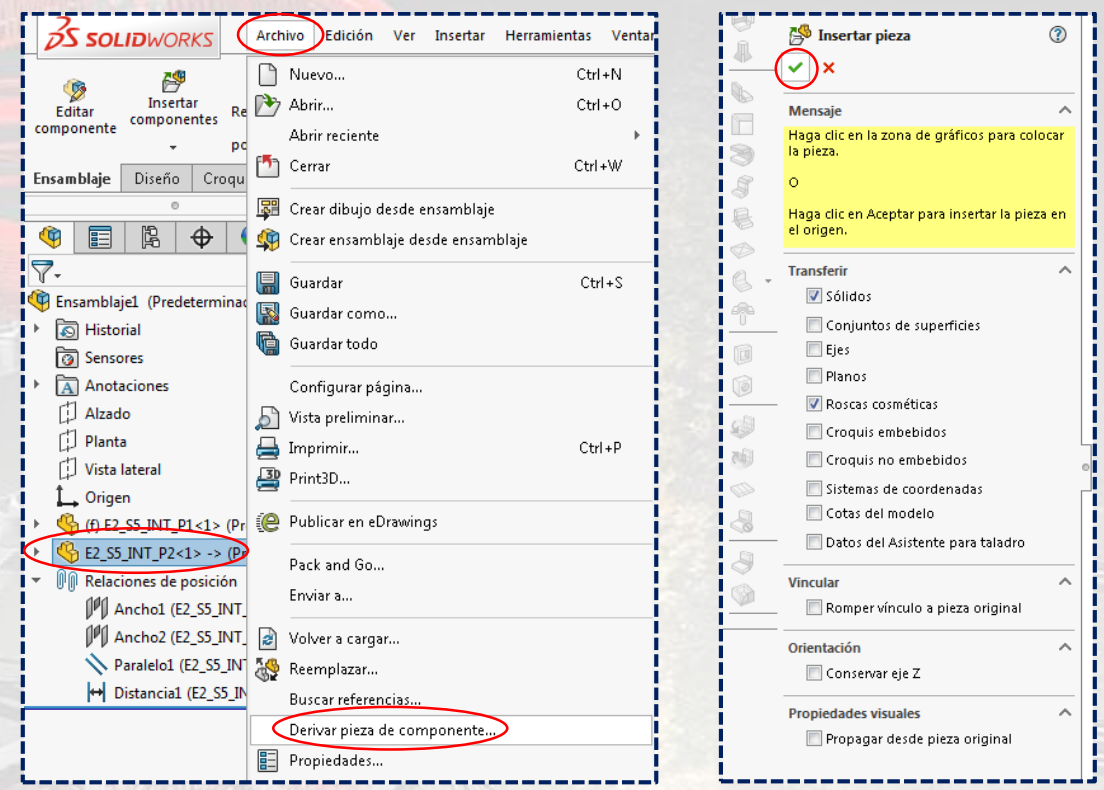

Así, una **pieza nueva** se abrirá y tendrá a la pieza 2 dentro de su árbol de operaciones.

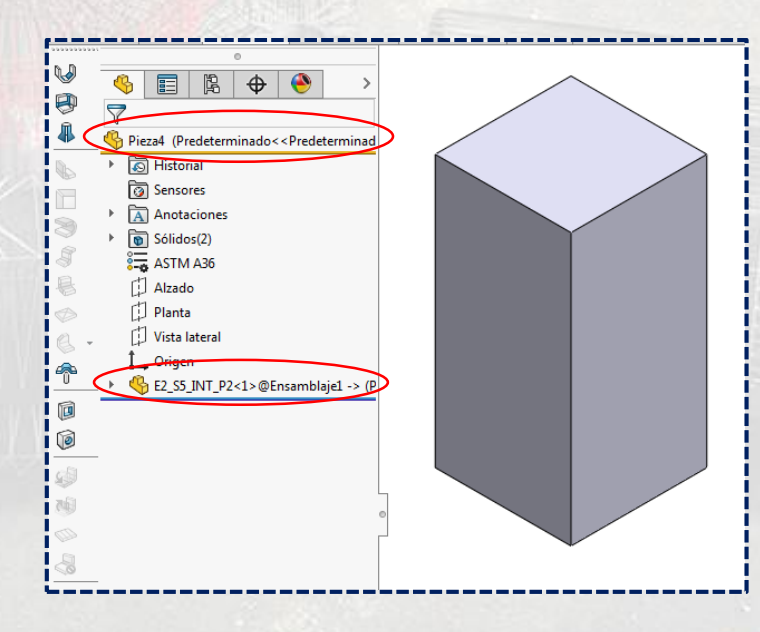

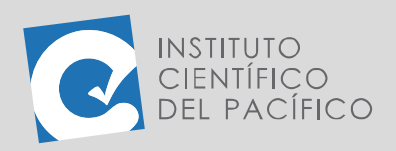

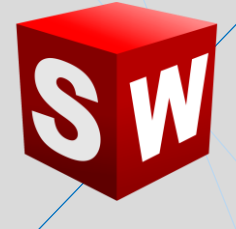

Usar **extruir corte** con **Dirección 1 Por todo** e **invertir lado a cortar** de una

línea creada a la mitad de la pieza molde.

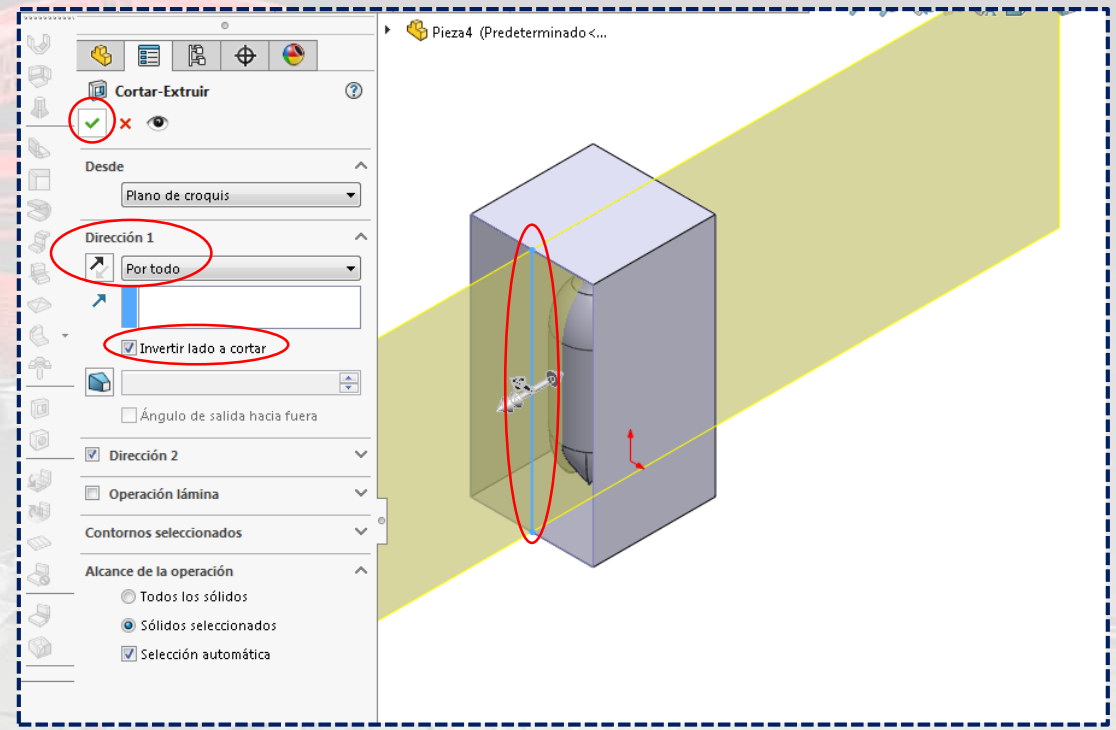

Por lo que se mostrará lo siguiente, el **molde** y el líquido de la botella.

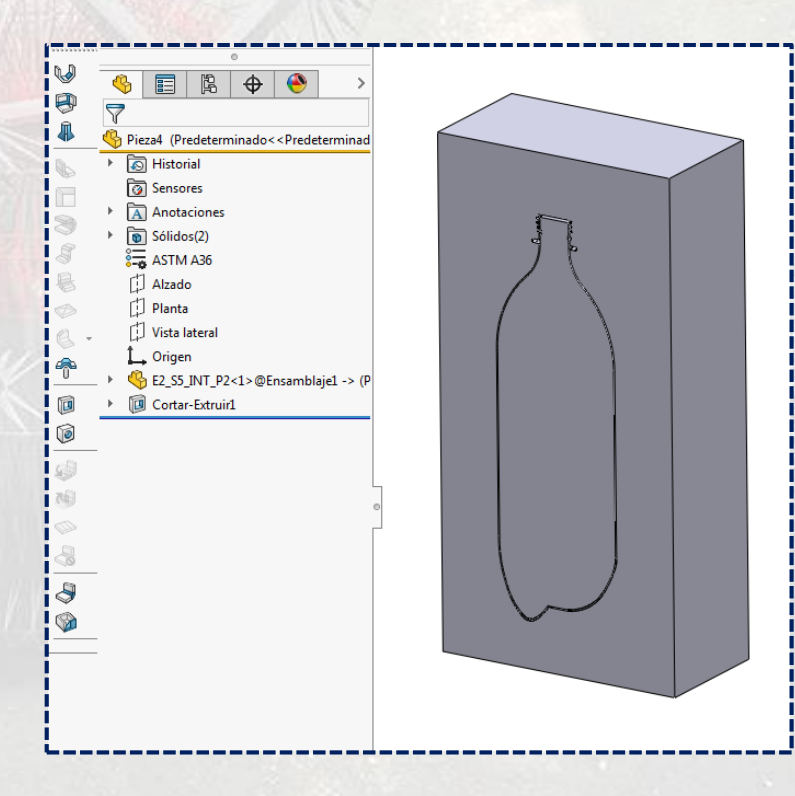

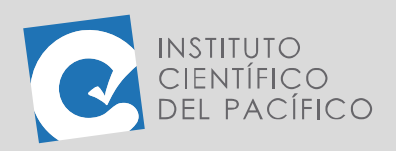

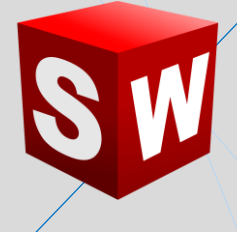

Ahora, para obtener el **molde**, solo queda ir al árbol de operaciones, desplegar **Sólidos** y dar clic derecho sobre el primero para seleccionar **Ocultar**.

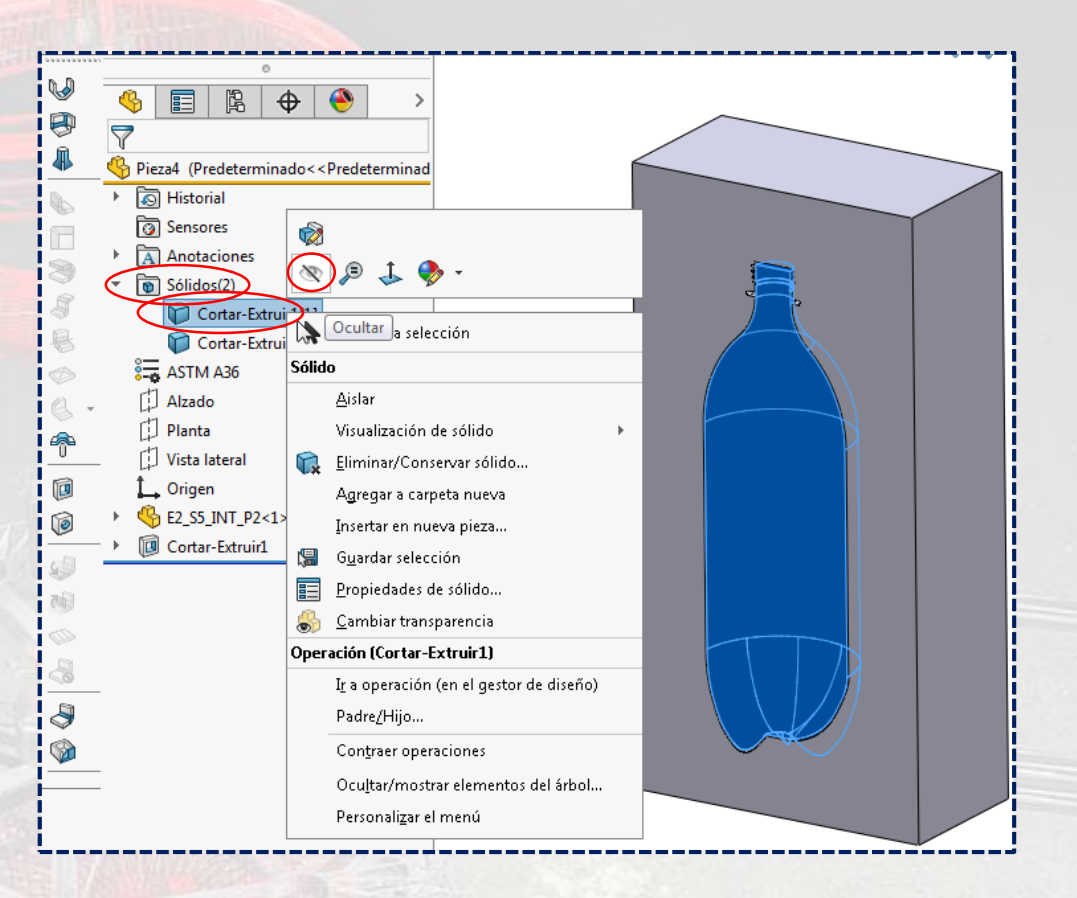

Por lo que el **molde** estará completamente listo.

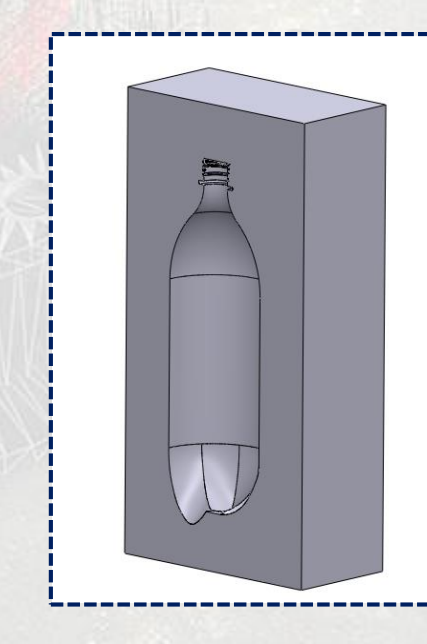

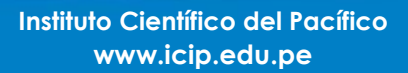

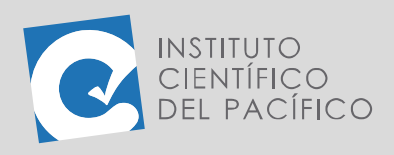

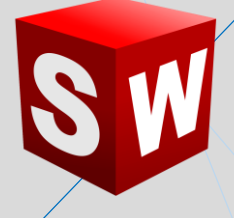

Volver a crear otra **pieza derivada.**

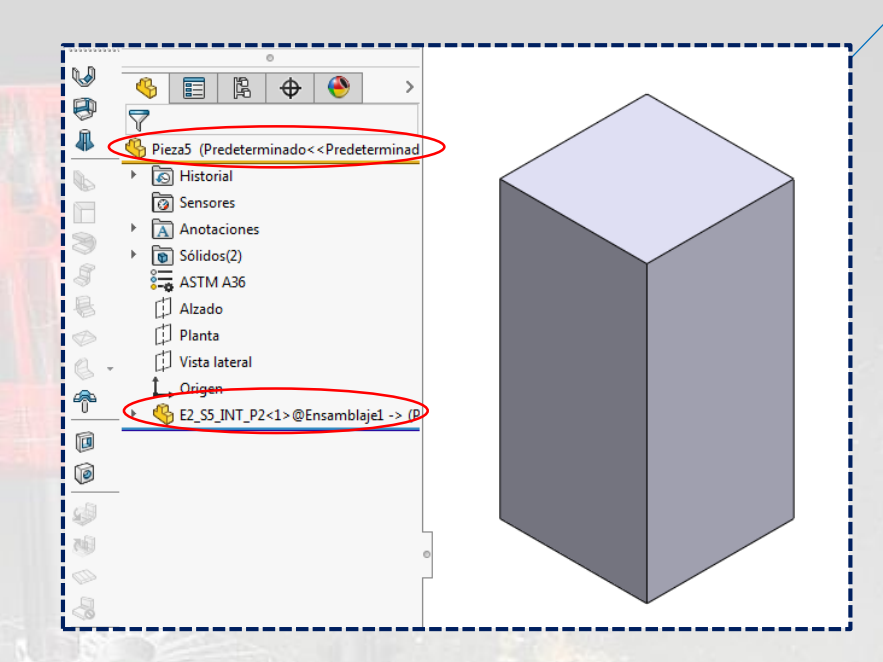

Ir a **Insertar**, desplegar **Operaciones** y seleccionar **Eliminar/Conservar sólido**.

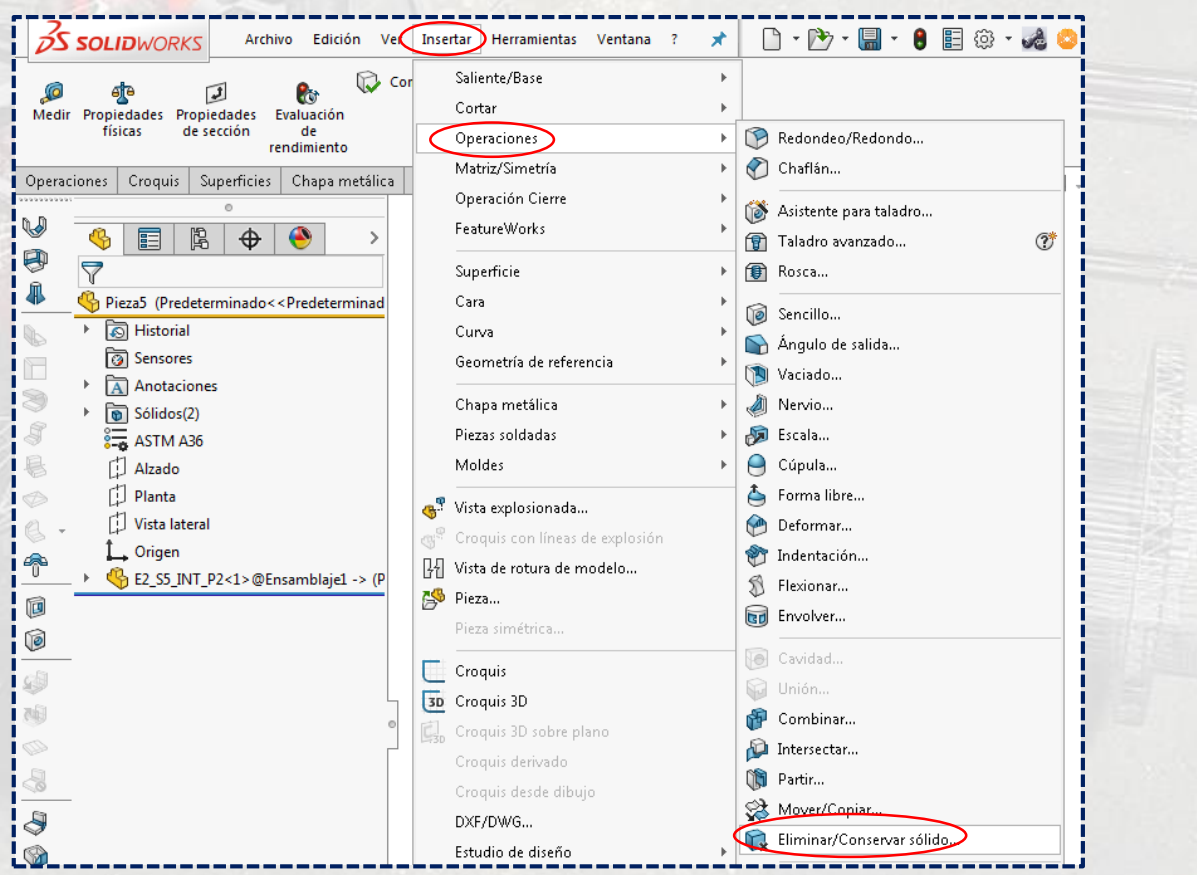

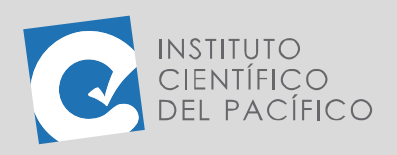

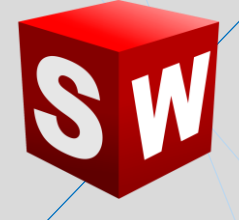

Seleccionar la pieza 2 en **Sólidos a eliminar** y dar **Aceptar.**

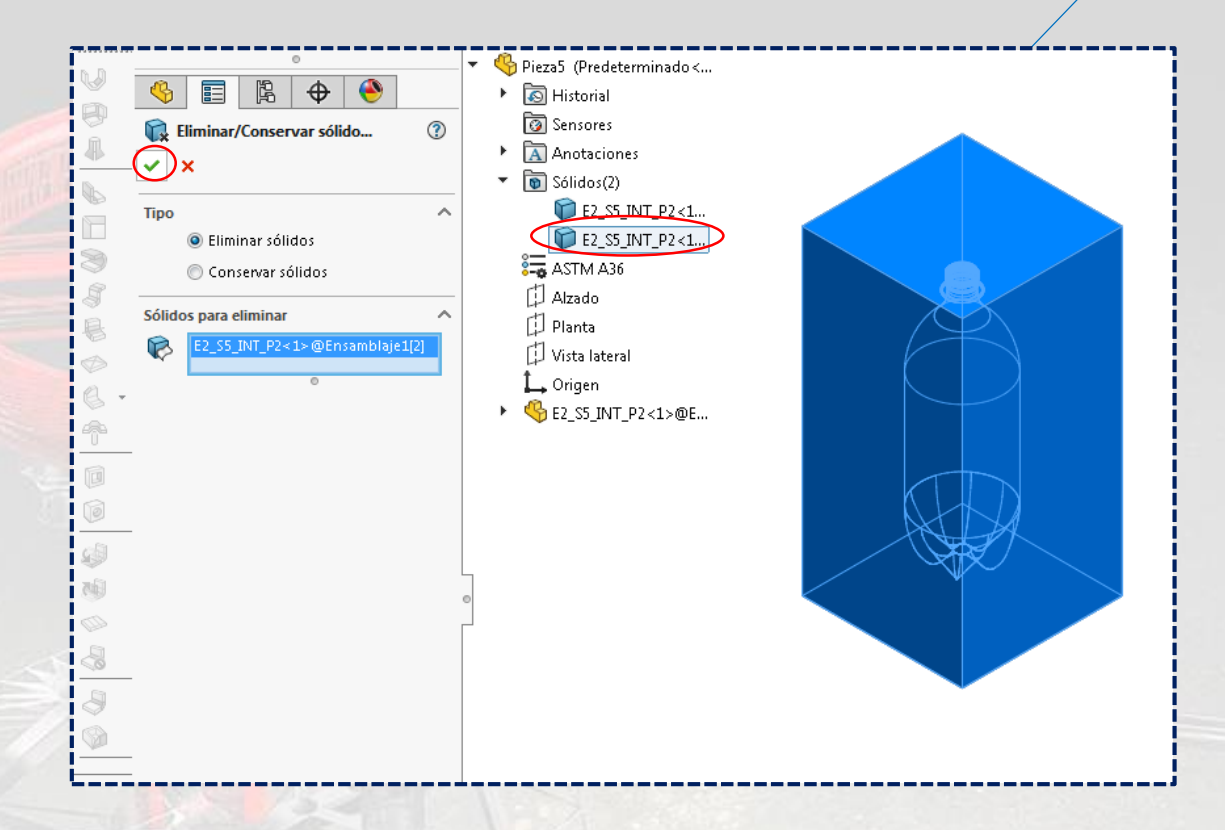

#### De esta forma, quedará solo el líquido que había dentro de la botella.

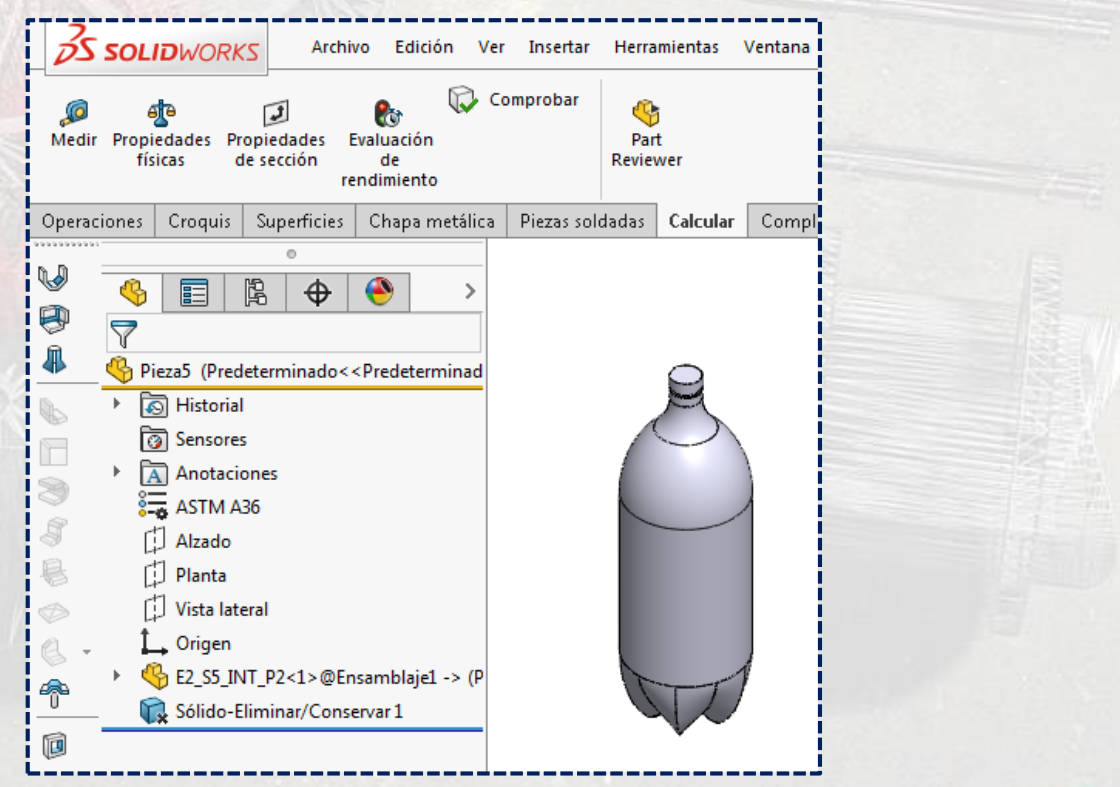

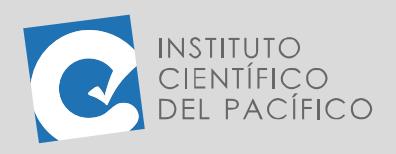

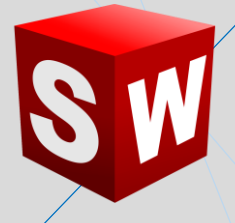

Finalmente, se podrá calcular cuál era su **volumen**.

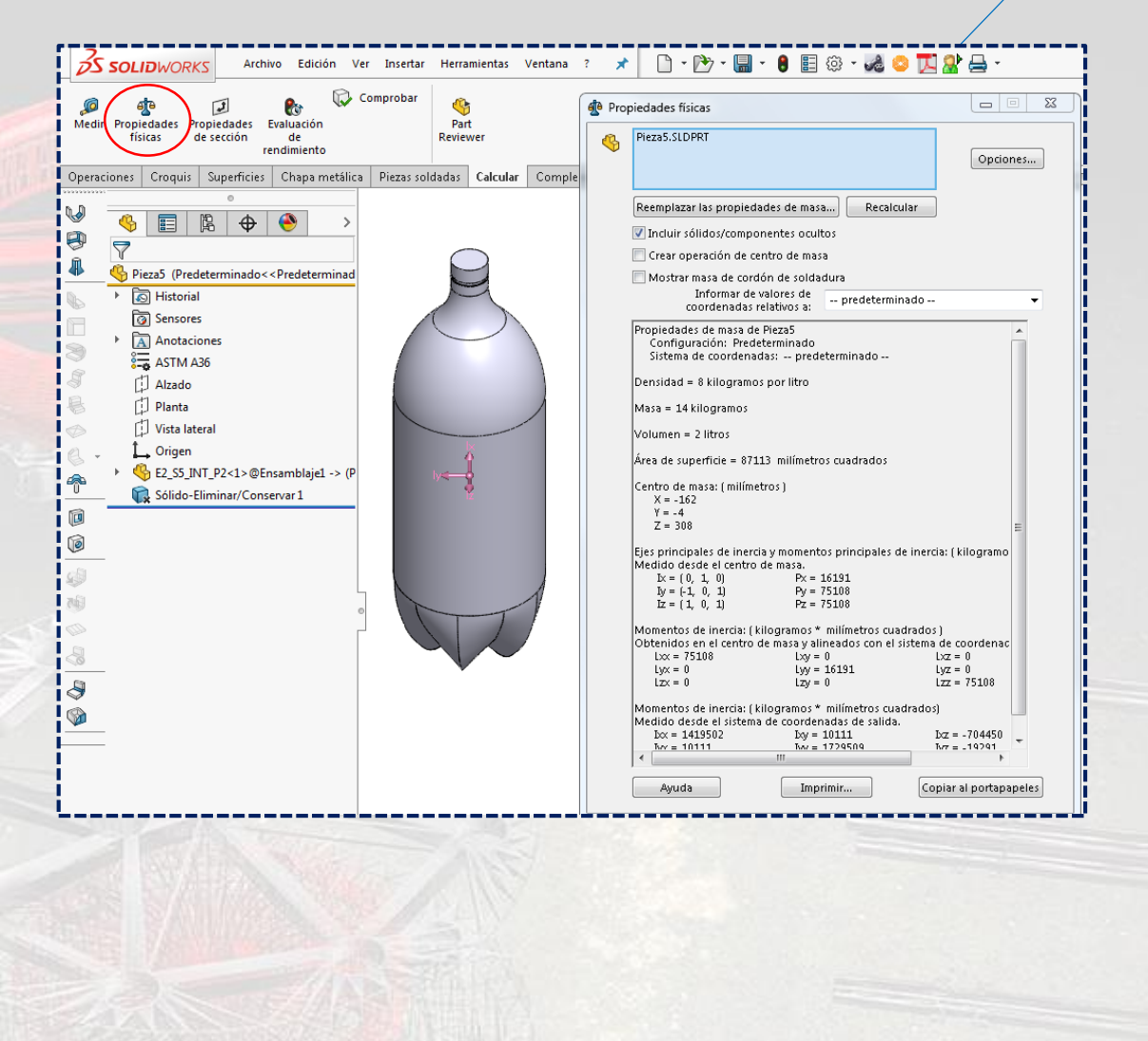